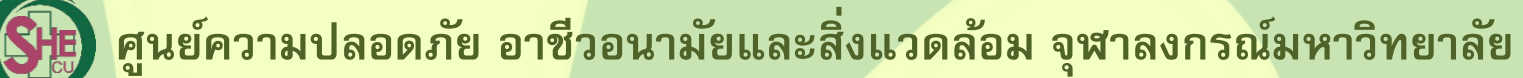

**9 ขั้นตอน การสอบวัดความรู การใชงานโปรแกรม ChemTrack&WasteTrack เพื่อจัดการขอมูลสารเคมีและของเสียสารเคมี (e-Learning)**

**1. เขาเว็บไซต www.shecu.chula.ac.th/home/ เลือกเมนู**

**และคลิกเลือกที่**

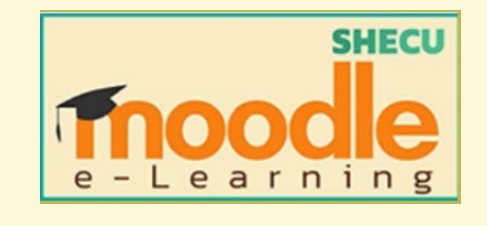

**2. คลิก Log in ที่มุมบนขวามือ เพื่อเขาสูระบบทําขอสอบ**

shecu-moodle หน้าหลัก

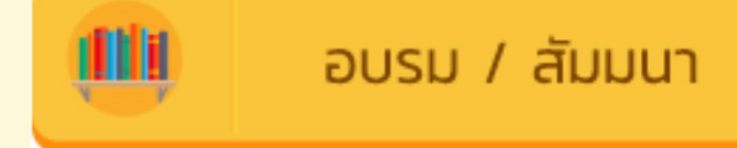

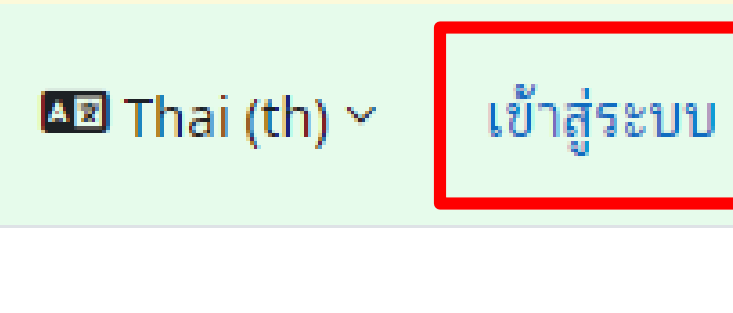

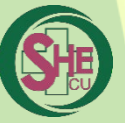

#### **4.เลื่อนลงมา คลิกที่ "การใชงานโปรแกรม ChemTrack&WasteTrack เพื่อจัดการขอมูล สารเคมีและของเสียสารเคมี" ChemTrack&WasteTrack**

สอบการอบรมการใช้งานโปรแกรม ChemTrack&WasteTrack

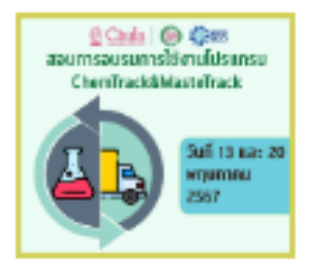

อาจารย์: ADMIN SHECU

## **3. Log in เขาสูระบบสอบ**

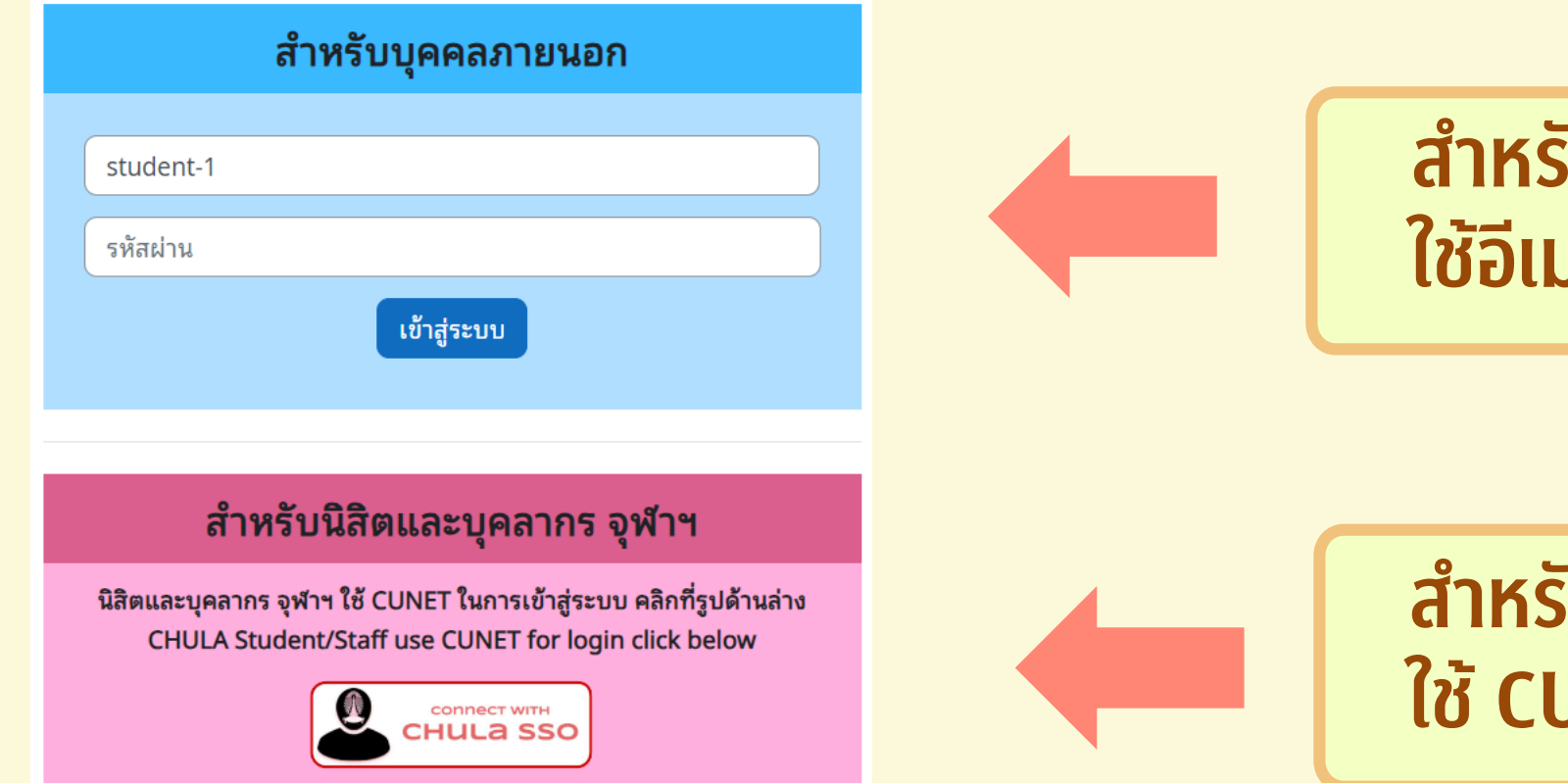

## **สําหรับบุคคลภายนอก ใชอีเมลในการ Log in**

## **สําหรับนิสิต/บุคลากร ใช CUNET ในการ Log in**

**หรือ**

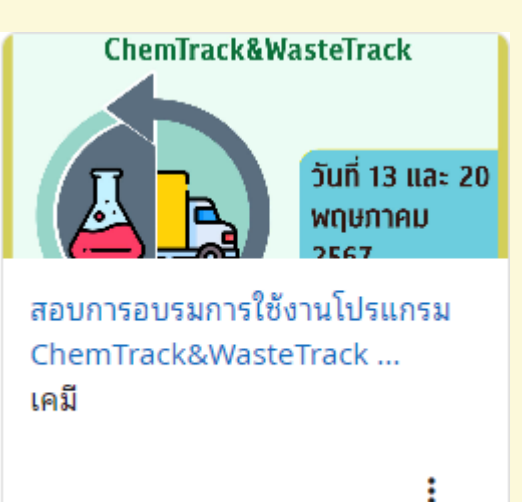

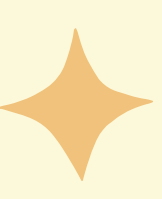

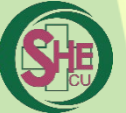

## 5.เลือกทำข้อสอบ

#### แบบทดสอบการใช้งานโปรแกรม ChemTrack&WasteTrack เพื่อจัดการ  $\checkmark$ ข้อมูลสารเคมีและของเสียสารเคมี

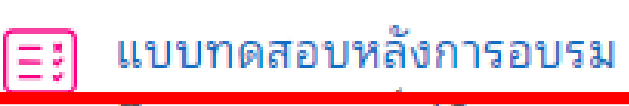

Opens: วนจนทร, 13 พฤษภาคม 2024, 1:00PM Closes: วันจันทร์, 13 พฤษภาคม 2024, 3:00PM

## 6. คลิกที่ "

Attempt quiz

ข้อสอบสำหรับทดสอบความรู้ผู้เข้าอบรม ChemTrack&Wastetrack ออนไลน์

หมายเหตุ : ผู้ใช้งาน หมายถึง อาจารย์ เจ้าหน้าที่ หรือนิสิต ที่มีการใช้งานสารเคมีภายในห้องปฎิบัติการ

1. ข้อสอบนี้เป็นปรนัย 4 ตัวเลือก จำนวน 20 ข้อ เวลาสอบ 30 นาที ให้เลือกคำตอบที่เหมาะสมที่สุดจากตัวเลือกที่มี ต้องทำถูก 16 ข้อขึ้นไปจึงจะผ่านการอบรม

2. กรุณาตอบคำถามตามลำดับเนื่องจากไม่สามารถย้อนกลับมาแก้ไขคำตอบได้ และไม่ควรเว้นคำตอบเนื่องจากจะไม่สามารถ ย้อนกลับมาทำข้อเดิมได้

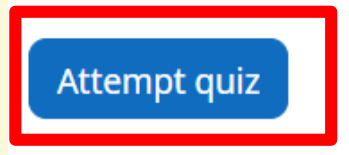

 $\boldsymbol{\eta}$ 

Attempts allowed: 1

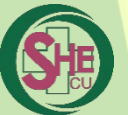

#### **7.ใสรหัสผานที่จะใหผูเขาสอบกอนเขาสอบ และเลือก START ATTEMPT Start attempt**  $\times$ รหัสผ่าน คณต้องมีรหัสผ่านในการทำแบบทดสอบนี้ **1** Quiz password Click to enter text  $\rho$ **Time limit** Your attempt will have a time limit of 30 นาที. When you start, the timer will begin to count down and cannot be paused. You must finish your attempt before it expires. Are you sure you wish to start now?

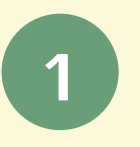

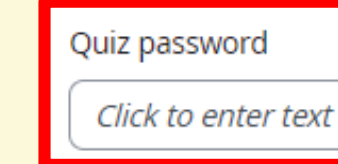

# **8. เมื่อทําขอสอบครบทุกขอ เลือก FINISH ATTEMPT และเลือก สงคําตอบแลวสิ้นสุดแบบทดสอบ**

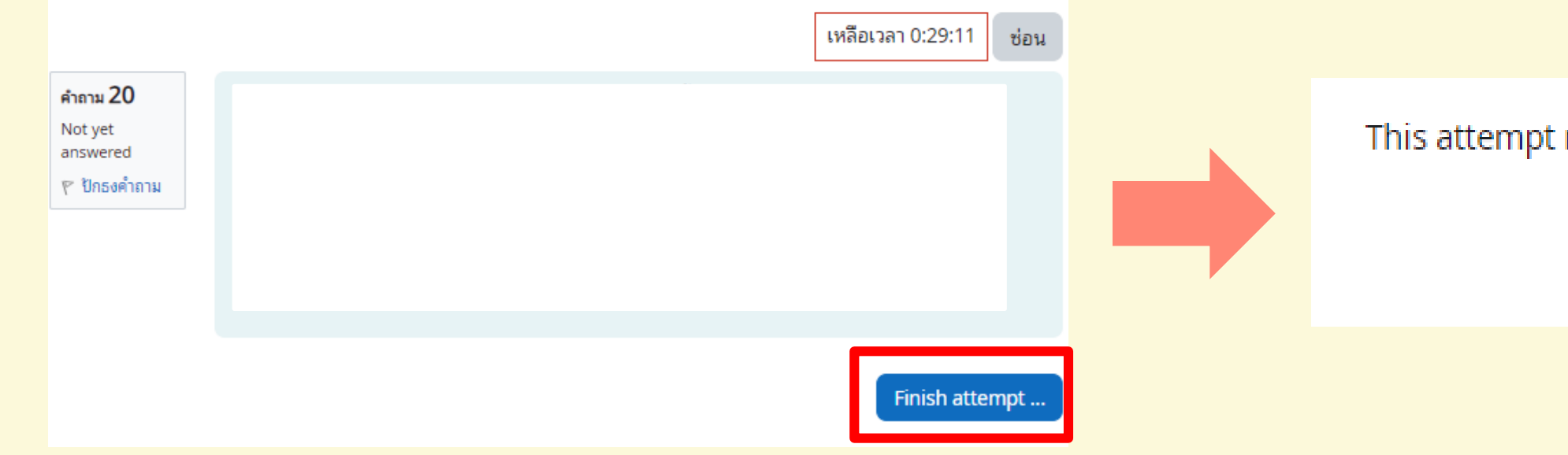

must be submitted by วันพฤหัสบดี, 2 พฤษภาคม 2024, 10:32AM.

ส่งคำตอบแล้วสิ้นสุดการทำแบบทดสอบ

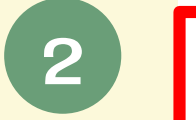

**Start attempt** ียกเลิก

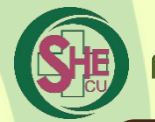

## **9. สอบผาน 80% ขึ้นไป (16 ขอ) ระบบจะให ดาวน โหลดวุฒิบัตร โดยสามารถดาวนโหลดได 2 ชองทาง ดังตอไปนี้**

**9.1 ผานระบบ** 

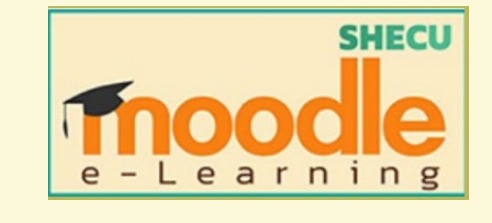

## **คลิกที่ "download certificate" และคลิก "view certificate"**

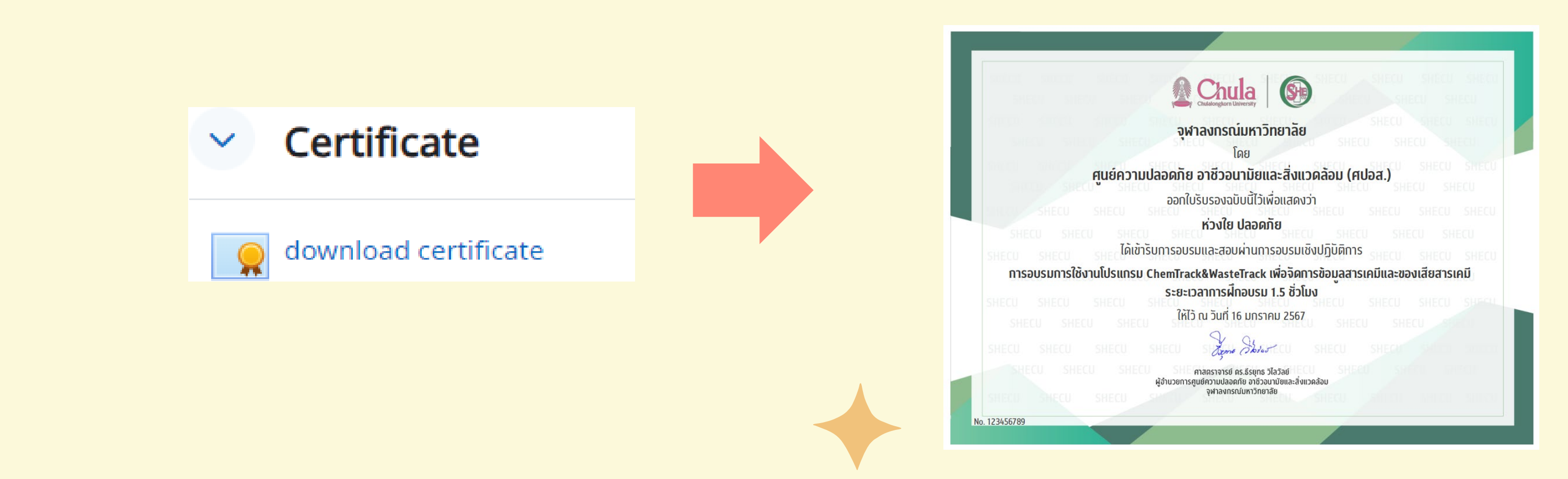

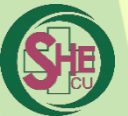

## 9.2 Will website SHE CU

### 1. เข้าสู่เว็บไซต์ ศปอส. ที่ www.shecu.chula.ac.th

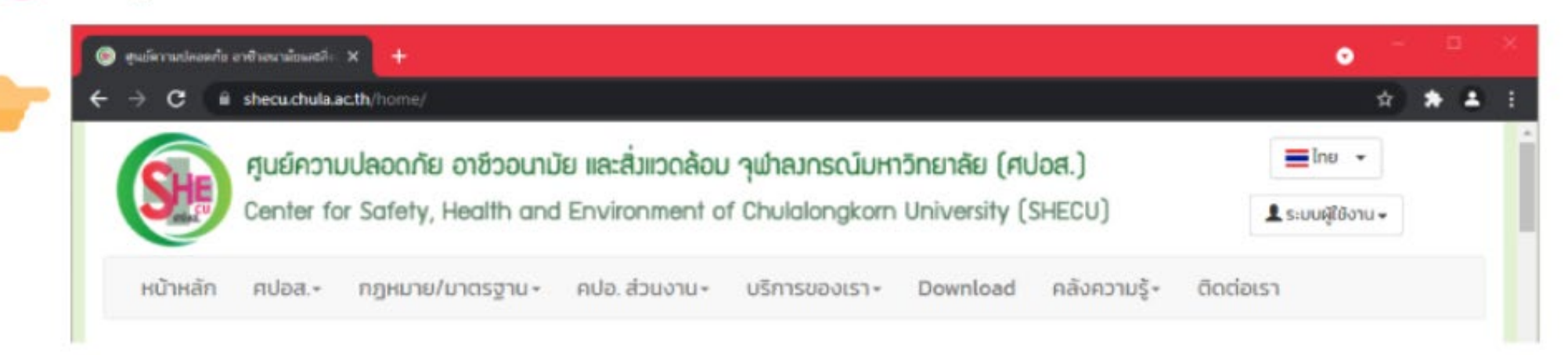

## ี่ 2. เลือก "ระบบผู้ใช้งาน" และเลือก "เข้าใช้งาน"

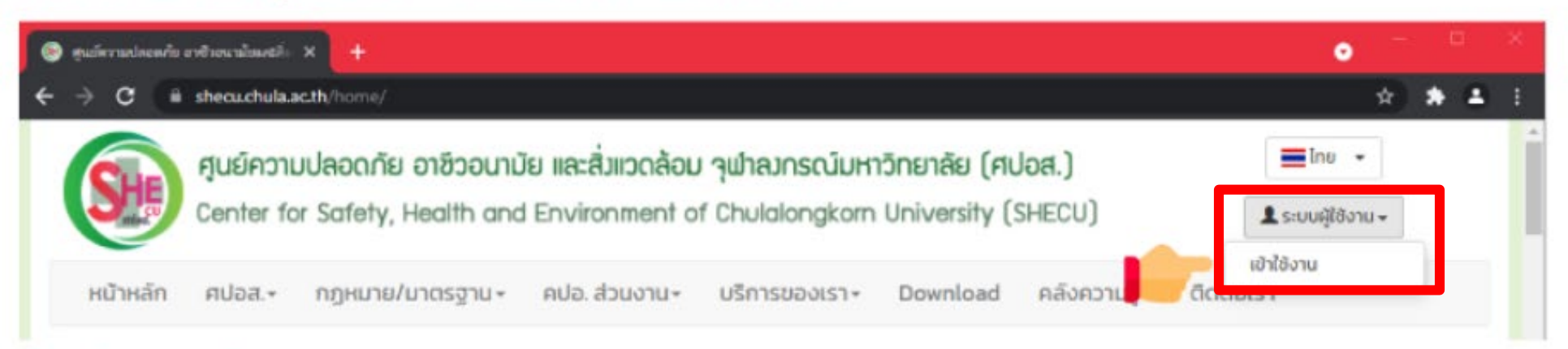

### 3. เข้าสู่ระบบด้วย CUNET

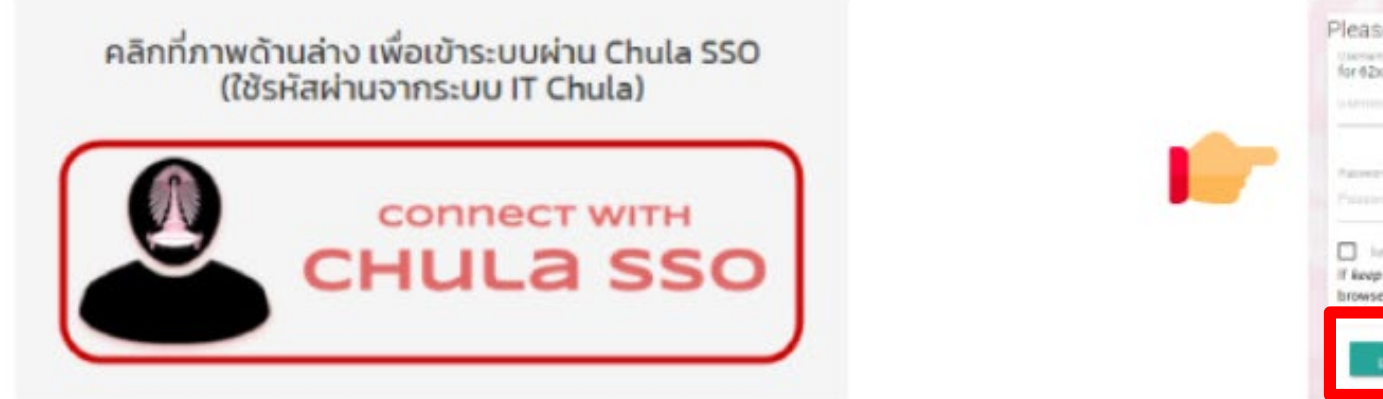

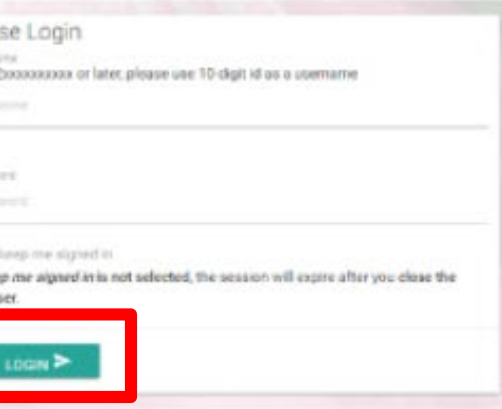

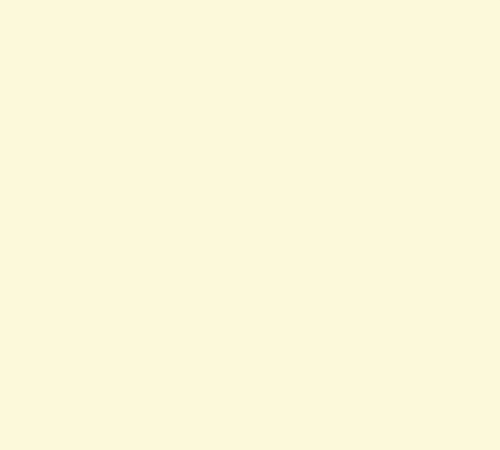

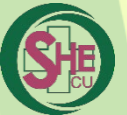

## 9.2 Minu website SHE CU

## ี 4. เลือก "ชื่อ นามสกุล" และเลือก "ข้อมูลผู้ใช้งาน"

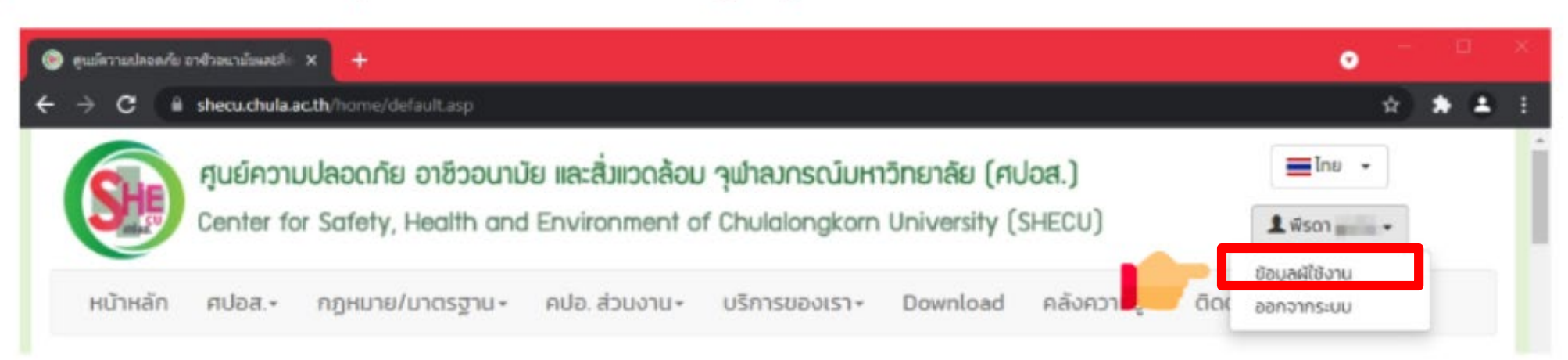

### 5. ตรวจสอบประวัติการอบรมและดาวน์โหลดหลักฐานผ่านการอบรม

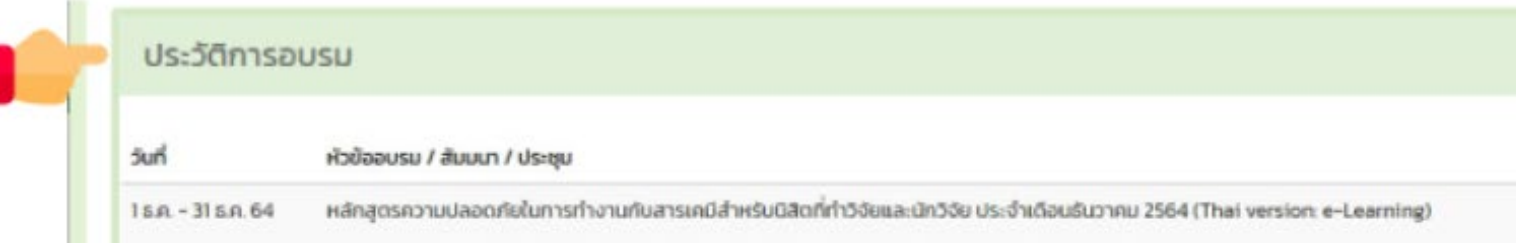

## ี 6. เลือก "ชื่อนามสกุล" และเลือก "ออกจากระบบ"

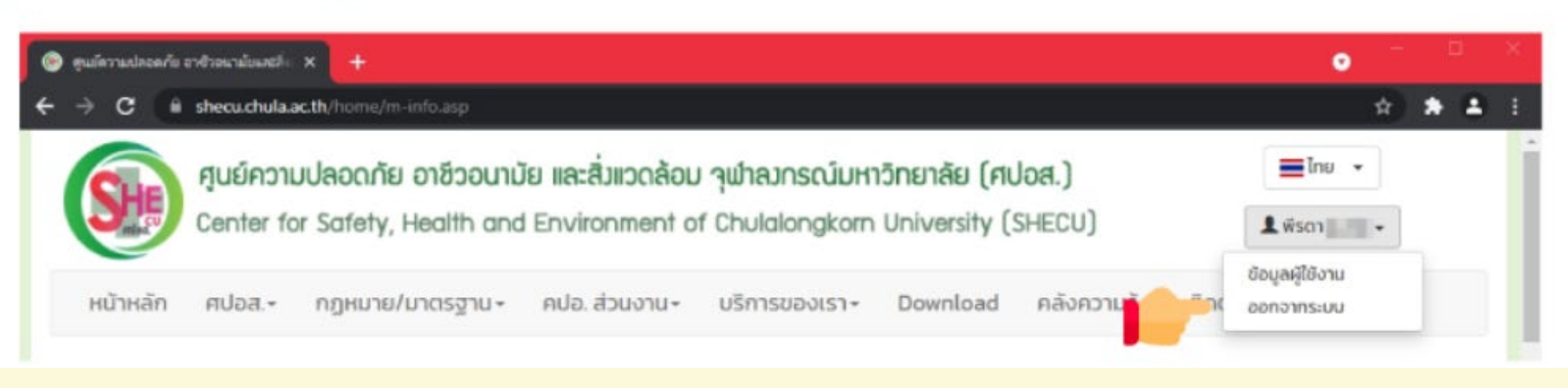

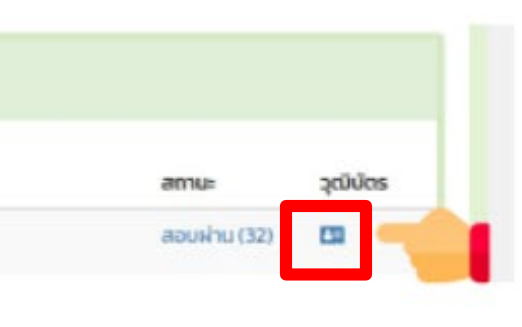

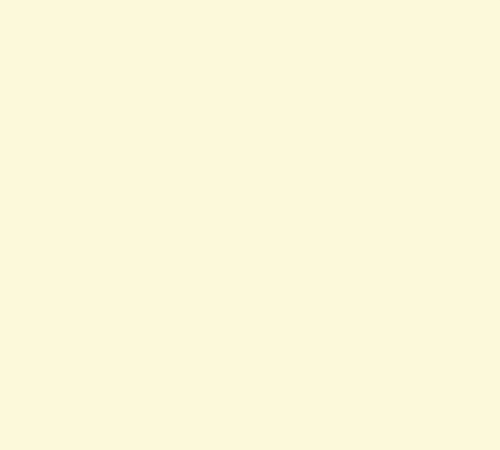